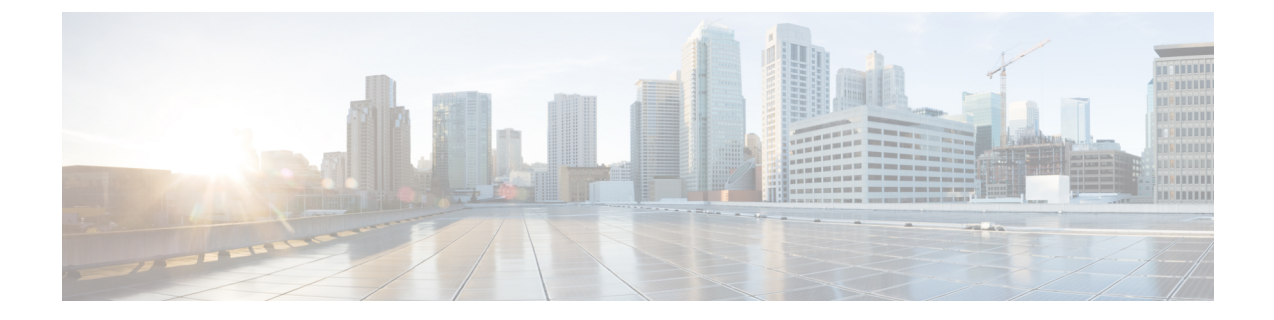

# トラブルシューティング

- インストール中のネットワーク エラー (1 ページ)
- インストールの失敗 (2ページ)
- •回復不能 IM and Presence Service ノード (3 ページ)

## インストール中のネットワーク エラー

インストール処理中、入力されたネットワーク設定を使ってサーバがネットワークに正常に接 続できるかどうかが、インストール プログラムによって検証されます。接続できない場合は メッセージが表示され、次のいずれかのオプションを選択するよう求められます。

- •再試行(RETRY): インストール プログラムによって、ネットワーキングの検証が再試 行されます。再び検証が失敗した場合は、もう一度エラーダイアログボックスが表示され ます。
- •確認(インストールのチェック)(REVIEW(Check Install)): このオプションでは、ネッ トワーキング設定を確認して変更できます。検出されると、インストール プログラムは ネットワーク設定ウィンドウに戻ります。
- ネットワーク ウィンドウの入力を完了するたびにネットワークが検証されるため、メッ セージが何度も表示される場合があります。
- ·停止(HALT):インストールを停止します。リカバリCDを使用してログをリカバリし、 診断情報にアクセスする必要があります。詳細については、CUCM VM [上でリカバリ](https://www.cisco.com/c/en/us/support/docs/unified-communications/unified-communications-manager-callmanager/118948-technote-cucm-00.html) ソ [フトウェアを入手し実行する](https://www.cisco.com/c/en/us/support/docs/unified-communications/unified-communications-manager-callmanager/118948-technote-cucm-00.html)を参照してください。

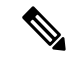

- CentOS の制限により、ログをシリアル ポートにダンプすること によりログを収集する方式はサポートされなくなりました。 (注)
	- ·無視 (IGNORE): インストールを続行します。ネットワーキングエラーは、ログに記録 されます。場合によっては、インストールプログラムによるネットワーキングの検証が複 数回行われ、このエラーダイアログボックスが複数回表示されることがあります。ネット ワーク エラーを無視することを選択すると、インストールが失敗する場合があります。

#### リカバリ **CD** を使用してログをリカバリする手順

リカバリ CD を使用してログをリカバリし、診断情報にアクセスする必要があります。次の手 順を実行します。

- **1.** リカバリ CD を挿入します。
- **2.** システムをリブートします。
- **3.** リカバリ CD メニューが表示されたら、Alt + F2 を押してコマンド プロンプトを表示しま す。
- **4.** 「df -h」コマンドを実行して、最大のパーティションを見つけます。(ここでは /mnt/part6 だったとします)。
- **5.** /mnt/part6/log/install/ ディレクトリでインストール ログを見つけます。
- **6.** ログを収集します。

### インストールの失敗

- インストールに失敗した場合、設定をチェックし、次のことを確認します。
	- platformconfig.xml ファイルからのパスワードを解析して、セキュリティ パスワードを確 認します。
	- Unified Communications Manager からのパケット キャプチャを完了し、インストール中に IM and Presence Service の IP アドレスが Unified Communications Manager に到達するかを確 認します。
	- NTP が Unified Communications Manager で同期されていることを確認します。
	- インストールが失敗したというメッセージが表示され、ログを回復して診断情報にアクセ スする場合は、「CUCM VM 上でリカバリ [ソフトウェアを入手し実行する」を](https://www.cisco.com/c/en/us/support/docs/unified-communications/unified-communications-manager-callmanager/118948-technote-cucm-00.html)参照して ください。

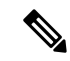

- CentOS の制限により、ログをシリアル ポートにダンプすること によりログを収集する方式はサポートされなくなりました。 (注)
	- IM and Presence Service と Unified Communications Manager のバージョンに互換性があるこ とを確認します。
	- サブスクライバをインストールする場合は、サブスクライバ ノードがパブリッシャ ノー ドと同じバージョンであることを確認します。サブスクライバ OVA は、パブリッシャに 使用されているのと同じ OVA である必要があります。

### 回復不能 **IM and Presence Service** ノード

ノードが回復できない状態になった場合は、ノードを再インストールする必要があります。

クラスタ間展開にノードを再インストールする場合は、再インストールするノードとクラスタ 内の他のノードとの間のクラスタ間ピア接続を削除し、追加しなおす必要があります。 (注)

### **IM and Presence Service** データベース パブリッシャ ノード

IMandPresenceServiceデータベースパブリッシャノードを再インストールする手順の概略は、 次のとおりです。

- これらの手順のすべてをこの順序で実行しないと、IM and Presence Service データベース パブ リッシャ ノードの回復に失敗します。 (注)
	- **1.** すべての IM and Presence Service サブスクライバ ノードの電源を切ります。
	- **2.** 次のようにして、サブスクライバ ノードを削除します。
		- **1.** 各 IM and Presence Service サブスクライバ ノードに割り当てられているすべてのユー ザの割り当てを解除します(**[Cisco Unified CM** の管理(**Cisco Unified CM Administration**)**]** > **[**ユーザー管理(**User Management**)**]** > **[**プレゼンス ユーザーの割 り当て(**Assign Presence Users**)**]** を選択)。
		- **2.** プレゼンス冗長グループからサブスクライバ ノードを削除します(**[Cisco Unified CM** 管理(**Cisco Unified CM Administration**)**]** > **[**システム(**System**)**]** > **[**プレゼンス冗長 グループ(**Presence Redundancy Groups**)**]** を選択)。
		- **3.** Unified Communications Manager サーバ リストからサブスクライバ ノードを削除しま す。(**[Cisco Unified CM** 管理(**Cisco Unified CM Administration**)**]** > **[**システム (**System**)**]** > **[**サーバー(**Server**)**]** を選択)。
	- **3.** IM and Presence Service データベース パブリッシャ ノードの電源を切ります。
	- **4.** 次のようにして、IM andPresenceServiceデータベースパブリッシャノードを削除します。
		- **1.** IM and Presence Service データベース パブリッシャ ノードに割り当てられているユー ザの割り当てを解除します。(**[Cisco Unified CM** の管理(**Cisco Unified CM Administration**)**]** > **[**ユーザー管理(**User Management**)**]** > **[**プレゼンス ユーザーの割 り当て(**Assign Presence Users**)**]** を選択)。
		- **2.** プレゼンス冗長グループからノードを削除します(**[Cisco Unified CM** 管理(**Cisco Unified CM Administration**)**]** > **[**システム(**System**)**]** > **[**プレゼンス冗長グループ (**Presence Redundancy Groups**)**]** を選択)。
- **3.** Unified Communications Manager サーバ リストから IM and Presence Service データベー ス パブリッシャ ノードを削除します。(**[Cisco Unified CM** 管理(**Cisco Unified CM Administration**)**]** > **[**システム(**System**)**]** > **[**サーバー(**Server**)**]** を選択)。
- **5.** Unified Communications Manager サーバー リストに IM and Presence Service データベースの パブリッシャ ノードを再度追加します。
- **6.** IM and Presence Service データベース パブリッシャ ノードの新規インストールを実行しま す。
- **7.** Unified Communications Manager サーバー リストに IM and Presence Service サブスクライバ ノードを再度追加します。
- **8.** 各サブスクライバ ノードの新規インストールを実行します。

### **IM and Presence Service** サブスクライバ ノード

IM and Presence Service サブスクライバ ノードを再インストールする手順の概略は、次のとお りです。

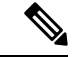

- これらの手順のすべてをこの順序で実行しないと、IM andPresenceServiceサブスクライバノー ドの回復に失敗します。 (注)
	- **1.** IM and Presence Service ノードの電源を切ります。
	- **2.** 次のようにして、サブスクライバ ノードを削除します。
		- **1.** ノードに割り当てられているユーザの割り当てを解除します(**[Cisco Unified CM** の管 理(**Cisco Unified CM Administration**)**]** > **[**ユーザー管理(**User Management**)**]** > **[**プ レゼンス ユーザーの割り当て(**Assign Presence Users**)**]** を選択)。
		- **2.** プレゼンス冗長グループからノードを削除します(**[Cisco Unified CM** 管理(**Cisco Unified CM Administration**)**]** > **[**システム(**System**)**]** > **[**プレゼンス冗長グループ (**Presence Redundancy Groups**)**]** を選択)。
		- **3.** UnifiedCommunicationsManagerサーバリストからノードを削除します。(**[Cisco Unified CM** 管理(**Cisco Unified CM Administration**)**]** > **[**システム(**System**)**]** > **[**サーバー (**Server**)**]** を選択)。
	- **3.** Unified Communications Manager サーバ リストに IM and Presence Service ノードを再度追加 します。
	- **4.** ノードの新規インストールを実行します。

翻訳について

このドキュメントは、米国シスコ発行ドキュメントの参考和訳です。リンク情報につきましては 、日本語版掲載時点で、英語版にアップデートがあり、リンク先のページが移動/変更されている 場合がありますことをご了承ください。あくまでも参考和訳となりますので、正式な内容につい ては米国サイトのドキュメントを参照ください。